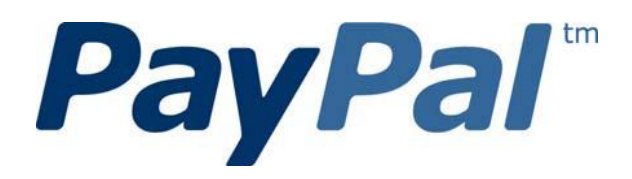

# *Mobile Express Checkout Library Developer Guide and Reference – Android Edition*

Last updated: January 2011

*PayPal Mobile Payments Developer Guide and Reference – Android Edition*

Document Number 10126.en\_US-201101

© 2011 PayPal, Inc. All rights reserved. PayPal is a registered trademark of PayPal, Inc. The PayPal logo is a trademark of PayPal, Inc. Other trademarks and brands are the property of their respective owners.

The information in this document belongs to PayPal, Inc. It may not be used, reproduced or disclosed without the written approval of PayPal, Inc.

Copyright © PayPal. All rights reserved. PayPal S.à r.l. et Cie, S.C.A., Société en Commandite par Actions. Registered office: 22-24 Boulevard Royal, L-2449, Luxembourg, R.C.S. Luxembourg B 118 349

Consumer advisory: The PayPal™ payment service is regarded as a stored value facility under Singapore law. As such, it does not require the approval of the Monetary Authority of Singapore. You are advised to read the terms and conditions carefully.

Notice of non-liability:

PayPal, Inc. is providing the information in this document to you "AS-IS" with all faults. PayPal, Inc. makes no warranties of any kind (whether express, implied or statutory) with respect to the information contained herein. PayPal, Inc. assumes no liability for damages (whether direct or indirect), caused by errors or omissions, or resulting from the use of this document or the information contained in this document or resulting from the application or use of the product or service described herein. PayPal, Inc. reserves the right to make changes to any information herein without further notice.

## **Contents**

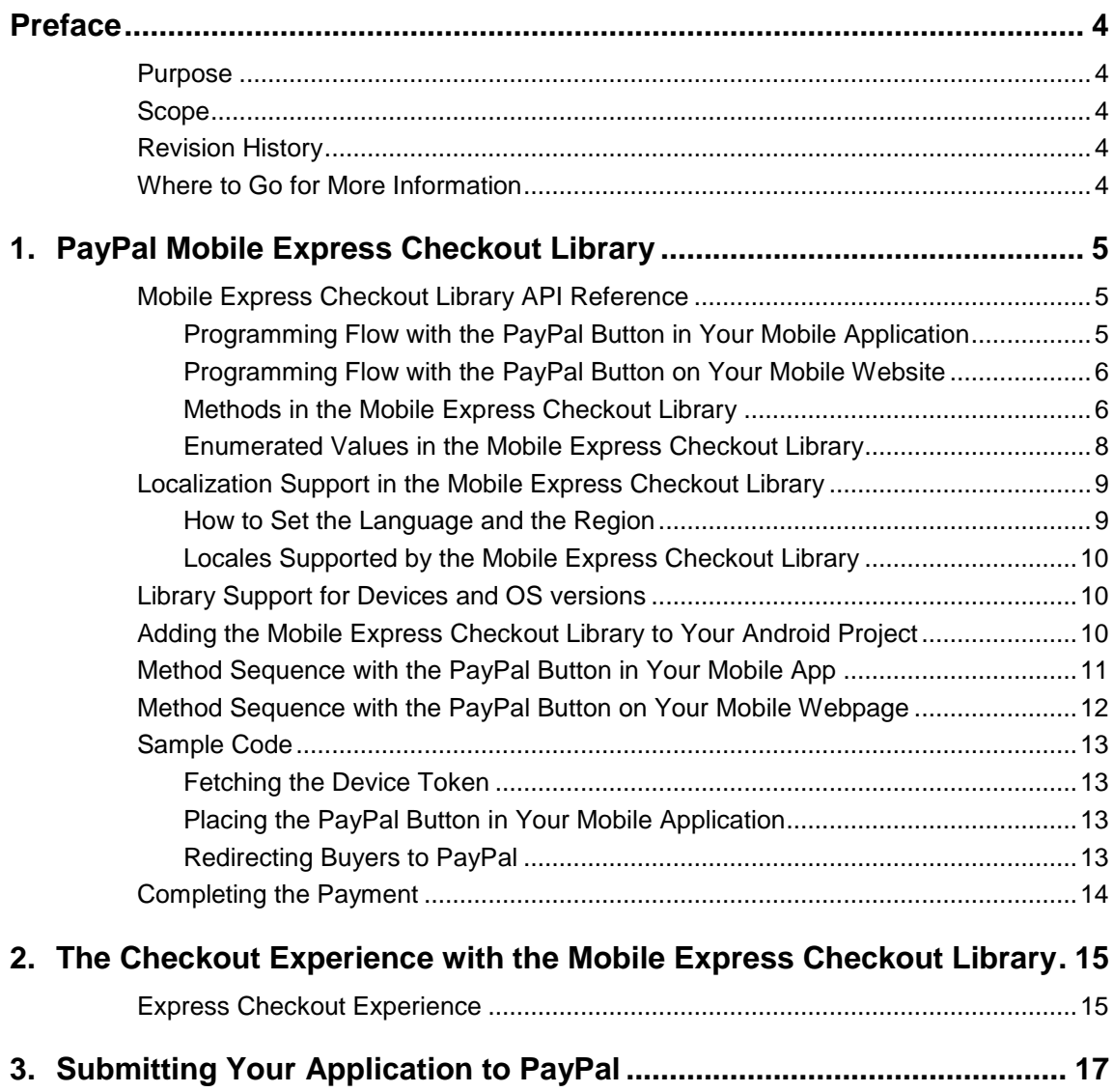

## <span id="page-3-0"></span>**Preface**

The PayPal Mobile Express Checkout Library lets you embed your mobile implementation of Express Checkout in mobile applications for Android devices.

### <span id="page-3-1"></span>**Purpose**

The PayPal Mobile Express Checkout Library lets you embed Express Checkout in Android applications. Download the library fro[m x.com/mobile](https://www.x.com/mobile) and include it in your application. You need only a few lines of code to integrate the library and your Express Checkout implementation in your mobile application.

## <span id="page-3-2"></span>**Scope**

This document describes how to use the PayPal Mobile Express Checkout Library to embed your mobile implementation of Express Checkout in your mobile application. It also describes how to provide your build to PayPal. We review your application so we can approve it to accept payments through the library.

## <span id="page-3-3"></span>**Revision History**

The following table lists revisions made to the *Mobile Express Checkout Library Developer Guide and Reference*.

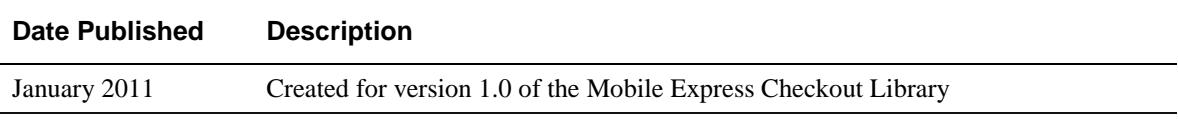

## <span id="page-3-4"></span>**Where to Go for More Information**

- Express Checkout [Integration](https://cms.paypal.com/cms_content/US/en_US/files/developer/PP_ExpressCheckout_IntegrationGuide.pdf) Guide
- [Mobile Payments Library Developer Guide and Reference –](https://cms.paypal.com/cms_content/US/en_US/files/developer/PP_MPL_Developer_Guide_and_Reference_Android.pdf) Android Edition
- [Sandbox User Guide](https://cms.paypal.com/cms_content/US/en_US/files/developer/PP_Sandbox_UserGuide.pdf)
- [Merchant Setup and Administration Guide](https://cms.paypal.com/cms_content/US/en_US/files/developer/PP_MerchantSetupAdministrationGuide.pdf)
- [PayPal X Developer Network](https://www.x.com/index.jspa) [\(x.com\)](https://www.x.com/index.jspa)

## <span id="page-4-0"></span>**1. PayPal Mobile Express Checkout Library**

This section provides details about the Mobile Express Checkout Library. It provides instructions and examples for using the library to embed your mobile implementation of Express Checkout in your Android application.

## <span id="page-4-1"></span>**Mobile Express Checkout Library API Reference**

The library supports 2 programming flows. They differ in where you place the PayPal button that buyers click to begin checking out with PayPal.

### <span id="page-4-2"></span>**Programming Flow with the PayPal Button in Your Mobile Application**

Place the PayPal button in your mobile application if your checkout process begins and ends with screens in your mobile application. In this programming flow, you embed only the mobile Express Checkout payment pages in a web view.

- 1. Fetch a device token from the library, just before you display the mobile application screen where you show a PayPal button. Include PayPalListener that receives the device token.
- 2. Get a PayPal button from the library, and place it on your mobile application screen.
- 3. When buyers select the PayPal button:
	- a. Call a routine on your mobile web server, passing the payment information.
	- b. On your mobile web server, send a  $\text{SetExpressCheckout request with the payment}$ information to PayPal.
	- c. Pass the checkout token returned in the SetExpressCheckout response from your mobile web server to your mobile application.
	- d. Open a web view, and redirect the browser to PayPal with the mobile command, the device token, and the checkout token as URL parameters. https://www.paypal.com/cgi-bin/webscr?**cmd=**\_express-checkoutmobile **&drt**= *valueFromFetchDeviceReferenceTokenWithAppID* **&token**=*valueFromSetExpressCheckoutResponse*
- 4. Monitor the web view for a redirect from PayPal to your return or cancel URL.
- 5. If PayPal redirects the web view to your return URL, call surrogate routines on your mobile web server that send GetExpressCheckoutDetails and DoExpressCheckoutPayment requests to PayPal to complete the payment.

**IMPORTANT:** Never send Express Checkout requests from your mobile application directly to PayPal. The requests require your PayPal API credentials. Placing your credentials on mobile devices exposes you and PayPal to unacceptable security risks. Send Express Checkout requests only from secure servers.

### <span id="page-5-0"></span>**Programming Flow with the PayPal Button on Your Mobile Website**

Place the PayPal button on your mobile website if your checkout process begins and ends with pages on your mobile website. In this programming flow, you embed your entire web based checkout implementation in a web view.

1. Fetch a device token from the library, just before you open a web view of your mobile Express Checkout implementation.

Include a PayPalListener that receives device tokens.

2. Open a web view of a page or routine on your mobile web server that begins your checkout process.

Include the device token as a URL parameter when you open the web view, along with the item details in the shopping cart.

3. Monitor the web view for a redirect from your web server to a well-known URL that signals the checkout process on your mobile website is complete.

#### <span id="page-5-1"></span>**Methods in the Mobile Express Checkout Library**

#### **fetchDeviceReferenceTokenWithAppID Method**

The fetchDeviceReferenceTokenWithAppID method returns a device token. You must create a class that implements PayPalListener and then use an instance of it for fetchDeviceReferenceTokenWithAppID. The receivedDeviceReferenceToken function of that receives device tokens. Include the device token as the  $\&\text{drt}$  parameter in the URL when your redirect the buyer's mobile browser to PayPal. Device tokens expire after 45 minutes.

In your programming flow, fetch the device token just before you get the PayPal button.

public static void fetchDeviceReferenceTokenWithAppID(Context context, string appID, int server, PayPalListener listener);

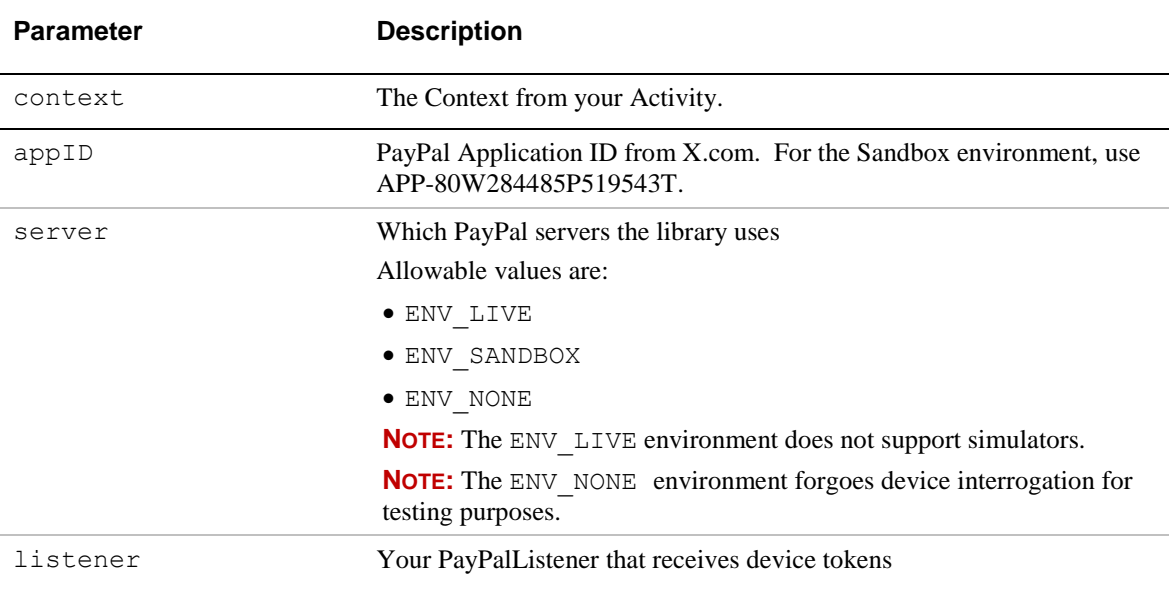

#### **getCheckoutButton Method**

If you place the PayPal button in your mobile application, get an instance from the Mobile Express Checkout Library. This method returns a CheckoutButton that you place on your mobile application screen.

public CheckoutButton getCheckoutButton(Context context, int style, int textType);

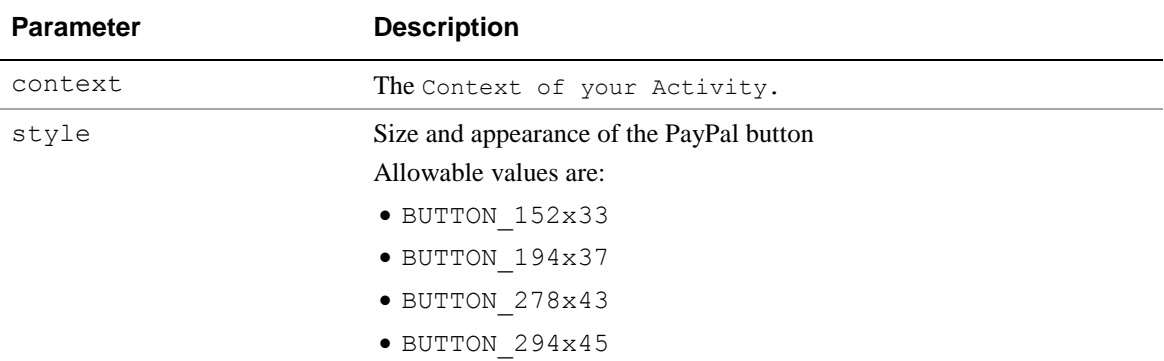

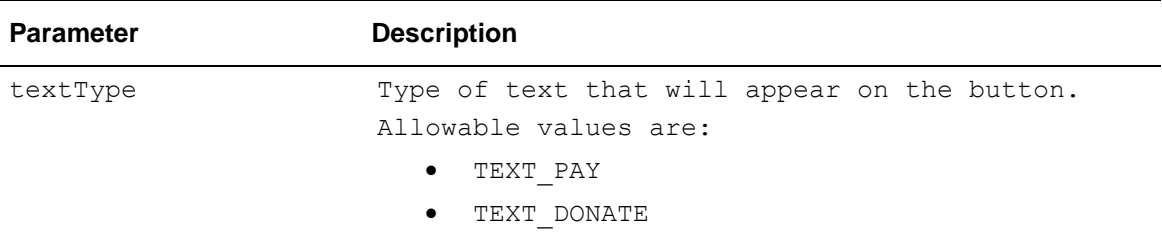

#### **getInstance Method**

The library provides a singleton instance of the PayPal object. Use the  $q$ etInstance method to set and access runtime properties of the library. For example, use the isLibraryInitialized function to determine whether your attempt to fetch a device token was successful.

public static PayPal getInstance();

The following table lists the functions of the PayPal object that you are most likely to use in your mobile application.

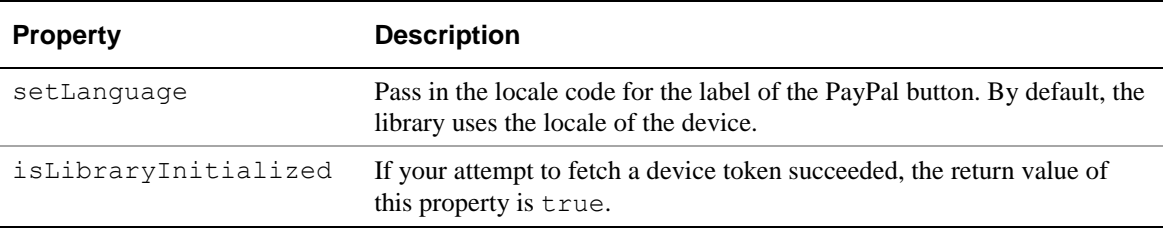

#### <span id="page-7-0"></span>**Enumerated Values in the Mobile Express Checkout Library**

The enumerated values supported by methods in the library are:

#### **PAYPAL\_ENVIRONMENT**

- **ENV LIVE:** Use the PayPal production servers to obtain device tokens. This environment does not support simulators.
- **ENV SANDBOX:** Use the PayPal testing servers to obtain device tokens.
- **ENV** NONE: Do not use any PayPal servers to obtain device tokens.

#### **PAYPAL\_BUTTON\_TYPE**

PayPal displays the following images for buyers on the mobile device.

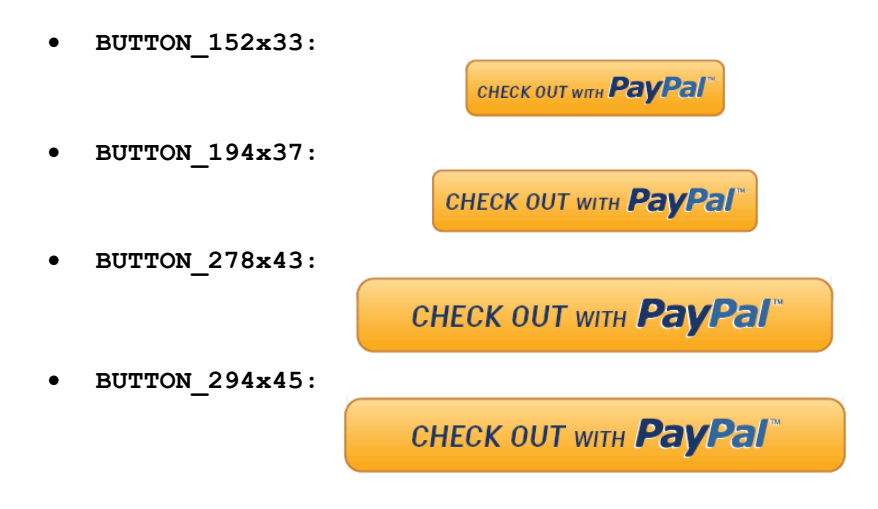

## <span id="page-8-0"></span>**Localization Support in the Mobile Express Checkout Library**

The Mobile Express Checkout Library supports many locales. Set the locale after you initialize the library. The default is the locale of the device. If the library does not support the device locale, the library uses en\_US, instead.

#### <span id="page-8-1"></span>**How to Set the Language and the Region**

Set the locale with the setLanguage method of the PayPal object. Set this property any time after you initialize the library, which occurs when you fetch a device token. Set the language before you call the getCheckoutButton() method to obtain a localized PayPal button.

### <span id="page-9-0"></span>**Locales Supported by the Mobile Express Checkout Library**

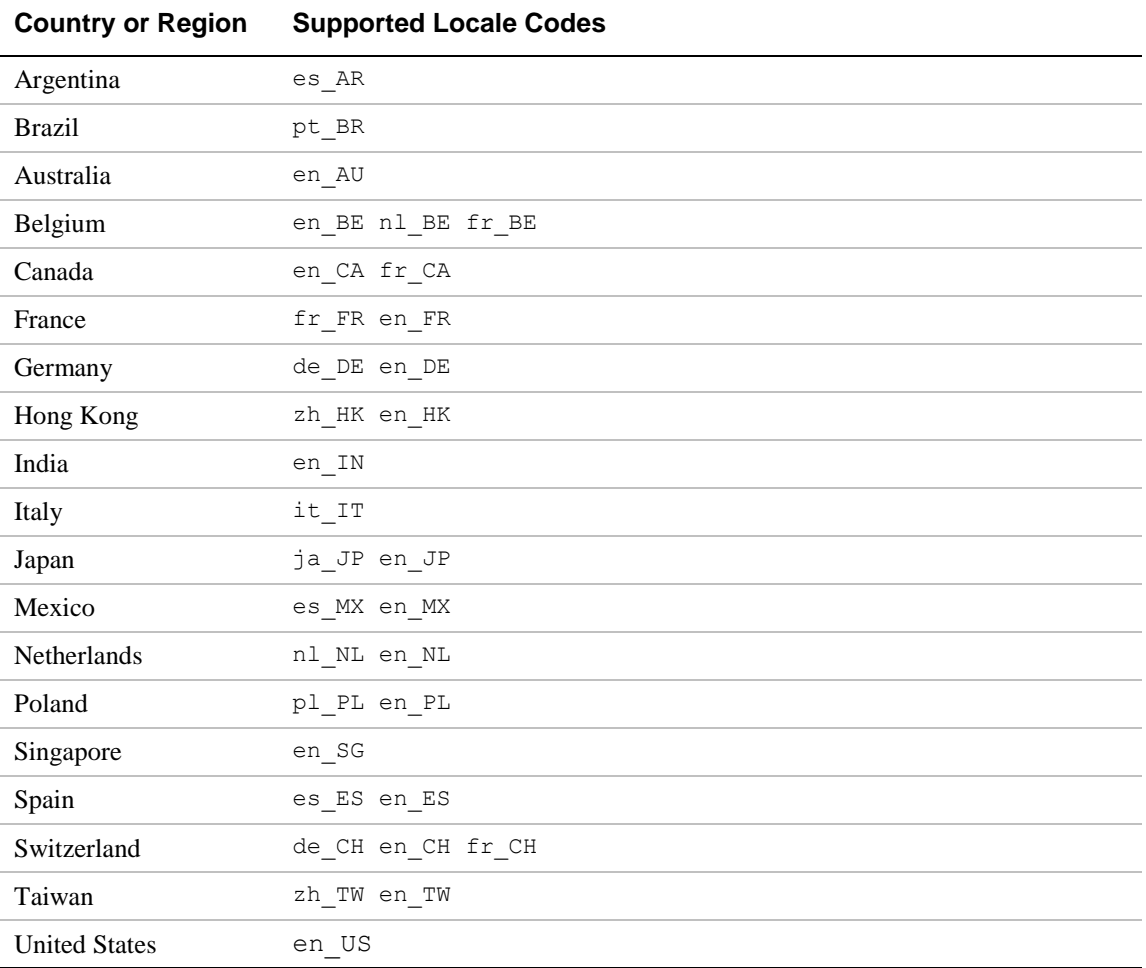

The lang property of the PayPal object allows these values.

## <span id="page-9-1"></span>**Library Support for Devices and OS versions**

The Mobile Express Checkout Library and the demo application fully support Android 2.0 and higher.

## <span id="page-9-2"></span>**Adding the Mobile Express Checkout Library to Your Android Project**

PayPal provides a package that contains the static library file paypal mecl.jar.

- 1. Open your Eclipse Android project.
- 2. RIGHT-CLICK your project, and then select **Properties**.
- 3. Select Java Build Path on the left, then select Libraries on the top

4. Select Add JARs… on the right and select the paypal\_mecl.jar.

## <span id="page-10-0"></span>**Method Sequence with the PayPal Button in Your Mobile App**

The following diagram illustrates the sequence of methods that embed only the mobile PayPal payment pages in a web view within your mobile application.

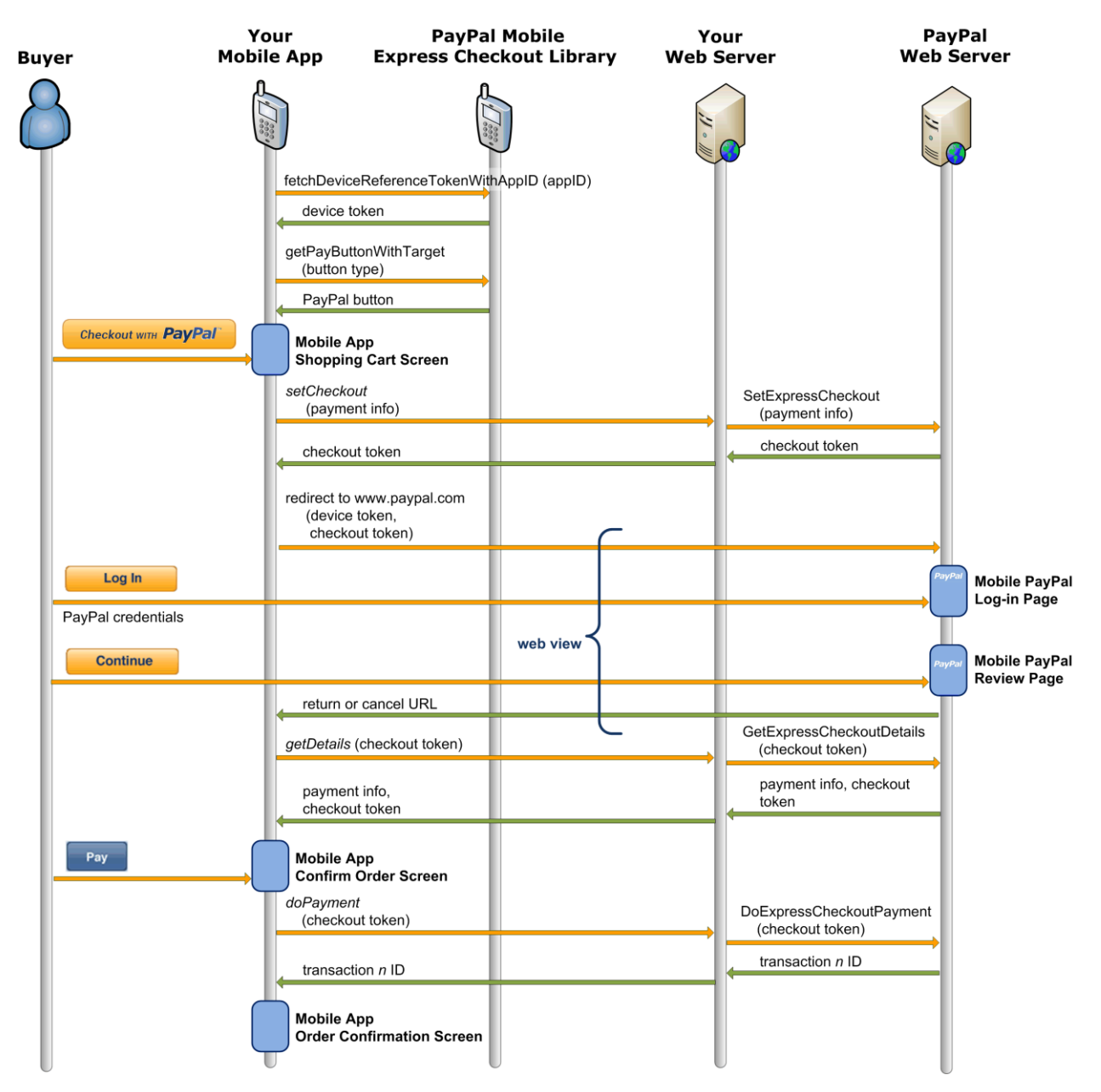

**IMPORTANT:** Never send Express Checkout requests from your mobile application directly to PayPal. The requests require your PayPal API credentials. Placing your credentials on mobile

*PayPal Mobile Express Checkout Library Developer Guide and Reference* January 2011 11

devices exposes you and PayPal to unacceptable security risks. Send Express Checkout requests only from secure servers.

## <span id="page-11-0"></span>**Method Sequence with the PayPal Button on Your Mobile Webpage**

The following diagram illustrates the sequence of methods that embed your entire mobile Express Checkout implementation in a web view within your mobile application.

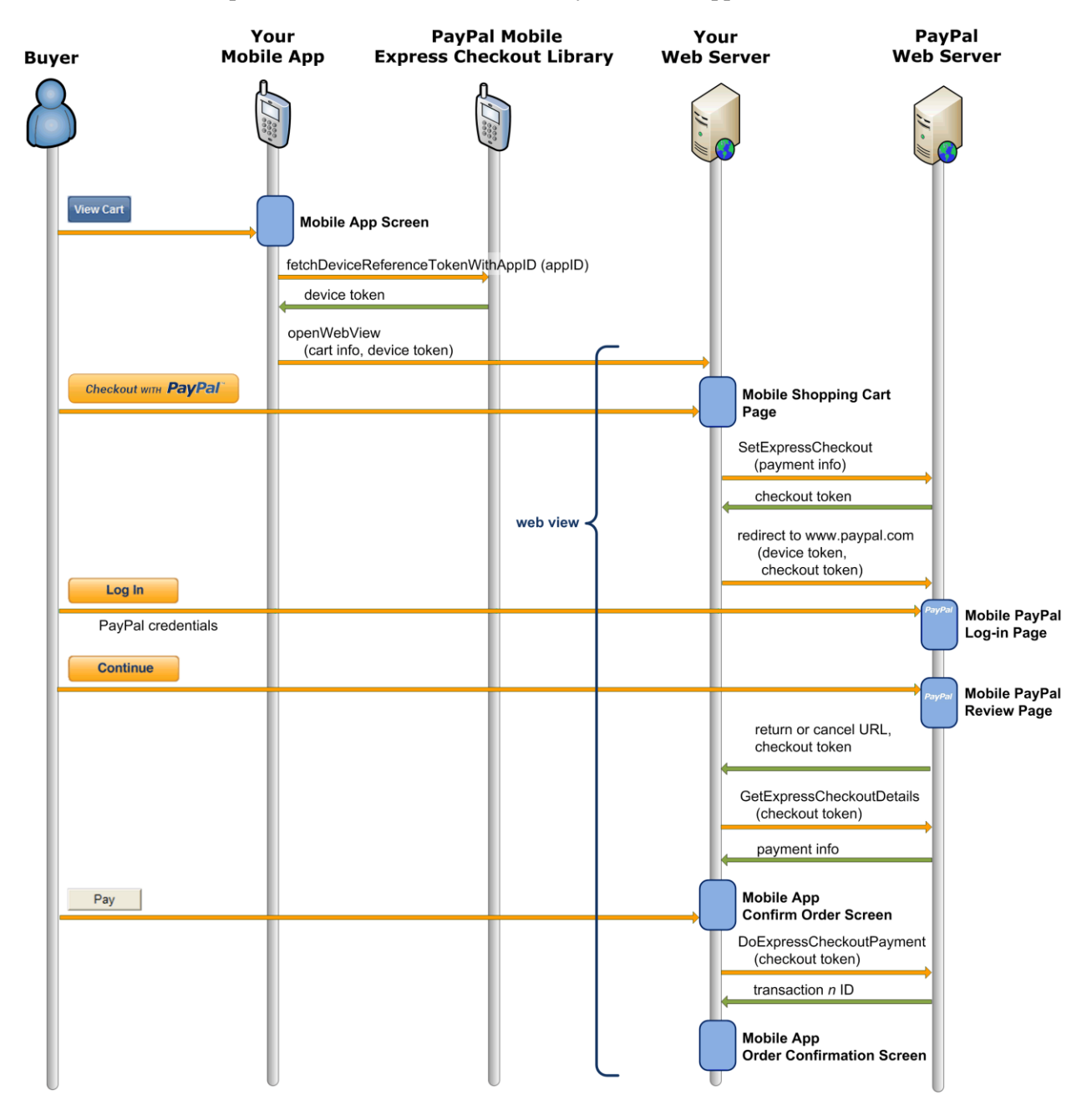

### <span id="page-12-0"></span>**Sample Code**

The sample code in this section comes from sample application code included with the download of Mobile Express Checkout Library. Get the download of the library fro[m x.com/mobile.](https://www.x.com/mobile)

#### <span id="page-12-1"></span>**Fetching the Device Token**

Regardless where you place the PayPal button, you must fetch a device token from the library by calling fetchDeviceReferenceTokenWithAppID(). If you place the PayPal button in your mobile application, fetch a device token just before you get the PayPal button. If you place the PayPal button on your mobile website, fetch a device token before you open a web view of your mobile checkout pages.

```
PayPal.fetchDeviceReferenceTokenWithAppID(this, appID, server, new
ResultDelegate());
```
The ResultDelegate class implements PayPalListener, so it implements the following methods of the PayPalListener interface.

```
@Override
public void couldNotFetchDeviceReferenceToken() {
      //Initialization failed and we didn't get a token
      Pizza._deviceReferenceToken = null;
}
@Override
public void receivedDeviceReferenceToken(String token) {
      //Initialization was successful
      Pizza._deviceReferenceToken = token;
}
```
You mobile application can proceed with a null device token.

#### <span id="page-12-2"></span>**Placing the PayPal Button in Your Mobile Application**

To place the PayPal button in your mobile application, call the getCheckoutButton() method.

You can set an OnClickListener for the CheckoutButton to capture clicks on it.

#### <span id="page-12-3"></span>**Redirecting Buyers to PayPal**

Whether you place the PayPal button in your mobile application or on your mobile website, use the same redirect to PayPal.

```
https://www.paypal.com/cgi-bin/webscr?cmd=_express-checkout-mobile 
&drt=valueFromFetchDeviceReferenceTokenWithAppID&token=valueFromSetExpr
essCheckoutResponse
```
## <span id="page-13-0"></span>**Completing the Payment**

Whether you place the PayPal button in your mobile application or on your mobile website, complete the payment by sending GetExpressCheckoutDetails and DoExpressCheckoutPayment requests from your mobile website.

**IMPORTANT:** Never send Express Checkout requests from your mobile application directly to PayPal. The requests require your PayPal API credentials. Placing your credentials on mobile devices exposes you and PayPal to unacceptable security risks. Send Express Checkout requests only from secure servers.

If you place the PayPal button in your mobile application, monitor the web view for the redirect from PayPal to the returnURL or cancelURL. Set these URLs in your SetExpressCheckout request. Complete the payment only if PayPal redirects the buyer to the returnURL.

For more information on the Express Checkout API, see:

- [Express Checkout Integration Guide](https://cms.paypal.com/cms_content/US/en_US/files/developer/PP_ExpressCheckout_IntegrationGuide.pdf)
- [Name-Value Pair API Developer Guide and Reference](https://cms.paypal.com/cms_content/US/en_US/files/developer/PP_NVPAPI_DeveloperGuide.pdf)
- [SOAP API Reference](https://cms.paypal.com/cms_content/US/en_US/files/developer/PP_API_Reference.pdf)

## <span id="page-14-0"></span>**2. The Checkout Experience with the Mobile Express Checkout Library**

The screen shots that follow illustrate the checkout experience when you embed your mobile implementation of Express Checkout in your mobile application. The embedded checkout experience is the same whether you place the **Checkout with PayPal** button in your mobile application or on your mobile website.

## <span id="page-14-1"></span>**Express Checkout Experience**

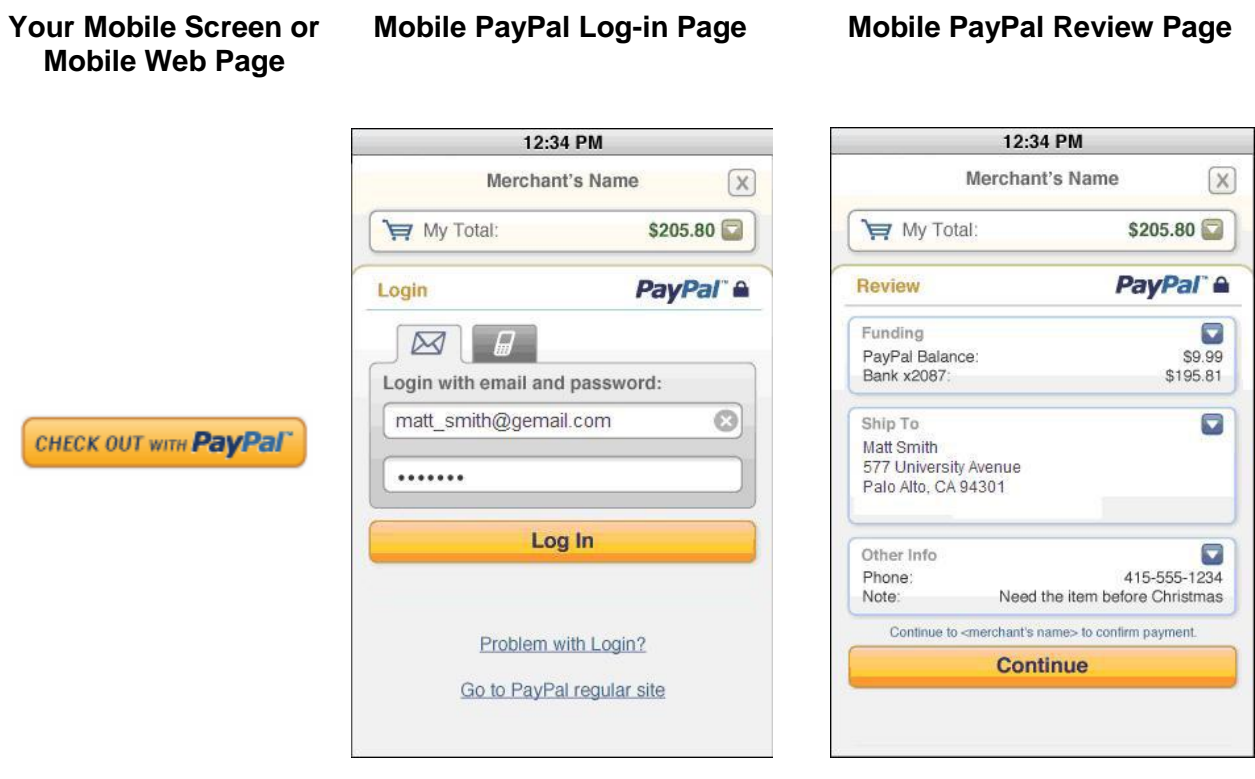

After buyers click **Checkout with PayPal,** call SetExpressCheckout to begin a PayPal payment. Then, redirect the buyer's browser to PayPal. Include the device token from the library and the checkout token from SetExpressCheckout as URL parameters.

PayPal displays the mobile PayPal log-in page with your redirect to PayPal. Buyers enter an email address and password or a mobile phone number and mobile PIN to log in to PayPal.

PayPal displays the mobile PayPal Review page after buyers log in successfully. The mobile Review page fully supports Express Checkout when you include a device token with your redirect to PayPal.

When satisfied with the payment information the Review page, buyers click **Continue** to complete the payment in your mobile application or on your mobile website. If buyers pay on PayPal in your implementation of Express Checkout, the button label on the review page reads, "Pay Now" instead of "Continue."

## <span id="page-16-0"></span>**3. Submitting Your Application to PayPal**

Log in or sign up on PayPal's developer website [www.x.com.](www.x.com) From there, click the MyApps tab to submit your mobile application. PayPal reviews applications within 24 hours and responds by sending you your PayPal Application ID.

After you receive your live Application ID, make sure to change the following items in your demo code (if you choose to use it):

- **Application ID:** in fetchDeviceReferenceTokenWithAppId
- **Server:** in fetchDeviceReferenceTokenWithAppId
- **Recipient:** in PAYMENTREQUEST\_*n*\_SELLERPAYPALACCOUNTID field of the SetExpressCheckout request.